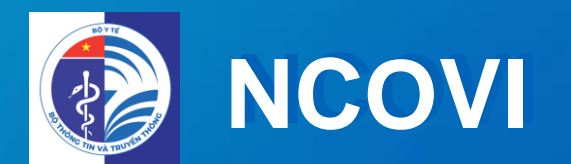

### **U'NG DỤNG KH**<br>V TẾ THỊNG L THE TY NOOTH.<br>T **ỨNG DỤNG KHAI BÁO**  Y TE TỰ NGUYỆN **ỨNG DỤNG KHAI BÁO Y TẾ TỰ NGUYỆN**

Thông thông pian p<del>i</del>nn vonp **BAN CHỈ ĐẠO QUỐC GIA PHÒNG CHỐNG DỊCH BỆNH COVID 19**

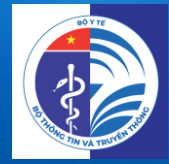

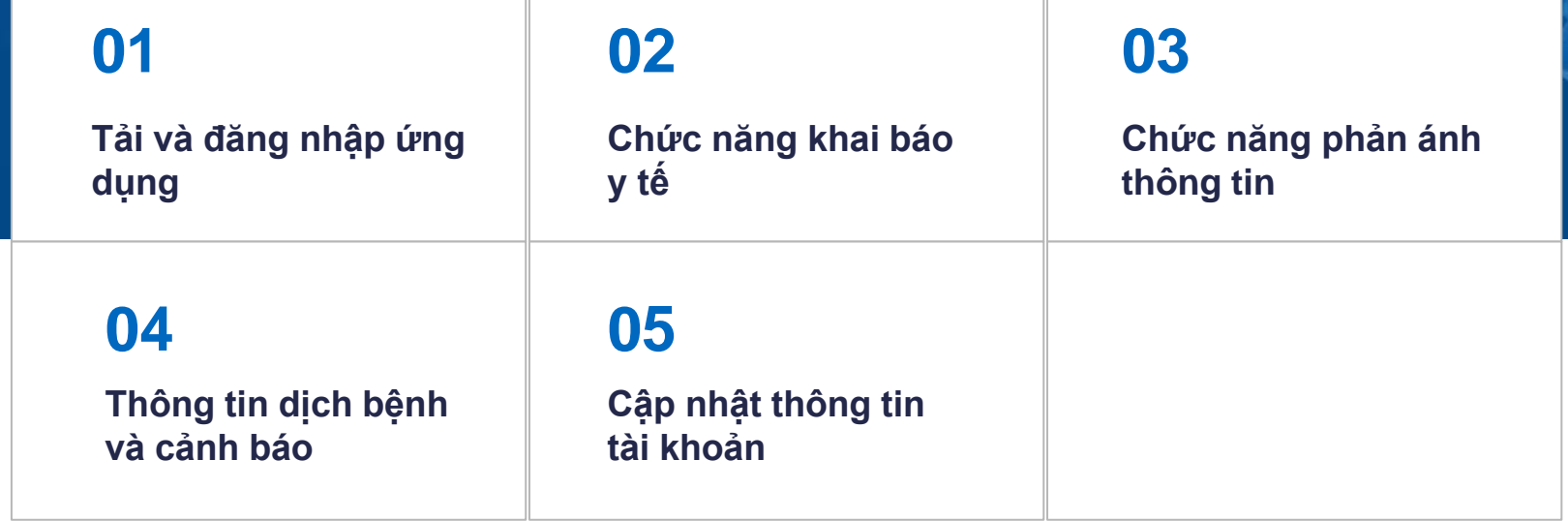

# Người dân

### Cung cấp thông tin

1. Thông tin sức khoẻ 2. Vi trí 3. Phản ánh thông tin

### Nhân thông tin

1. Thông tin cảnh báo khu vưc có dịch 2. Khuyến cáo về dịch bênh 3. Cập nhật tình hình

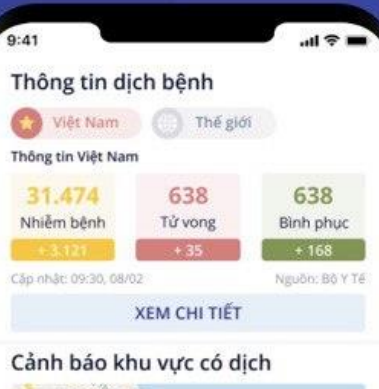

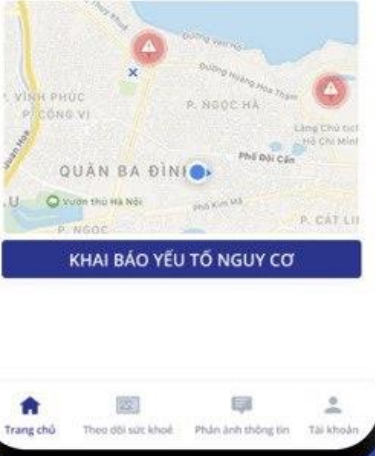

# Quản lý

1. Quản lý được tình trang sức khoẻ toàn dân 2. Quản lý được đối tương cách ly, thông tin di chuyển 3. Đưa ra quyết định xử trí

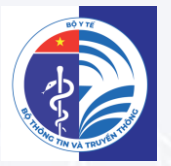

# **HƯỚNG DẦN** TẢI ỨNG DỤNG & ĐĂNG NHẬP

# **01 HƯỚNG DẪN TẢI & ĐĂNG NHẬP ỨNG DỤNG**

### **HƯỚNG DẪN TẢI ỨNG DỤNG**

[https://play.google.com/store/apps/details?id=](https://play.google.com/store/apps/details?id=com.vnptit.innovation.ncovi)

[com.vnptit.innovation.ncovi](https://play.google.com/store/apps/details?id=com.vnptit.innovation.ncovi)

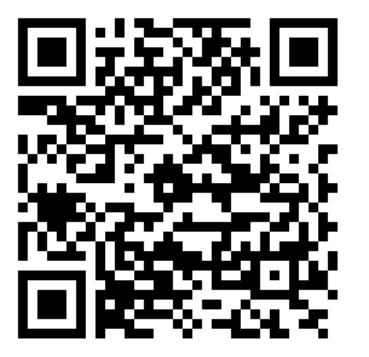

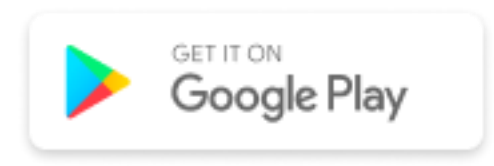

[https://apps.apple.com/vn/app/ncovi/id15019](https://apps.apple.com/vn/app/ncovi/id1501934178)

[34178](https://apps.apple.com/vn/app/ncovi/id1501934178)

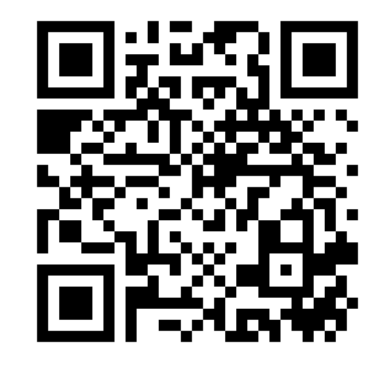

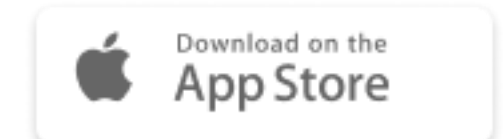

# **01 HƯỚNG DẪN TẢI & ĐĂNG NHẬP ỨNG DỤNG**

### **HƯỚNG DẪN ĐĂNG NHẬP**

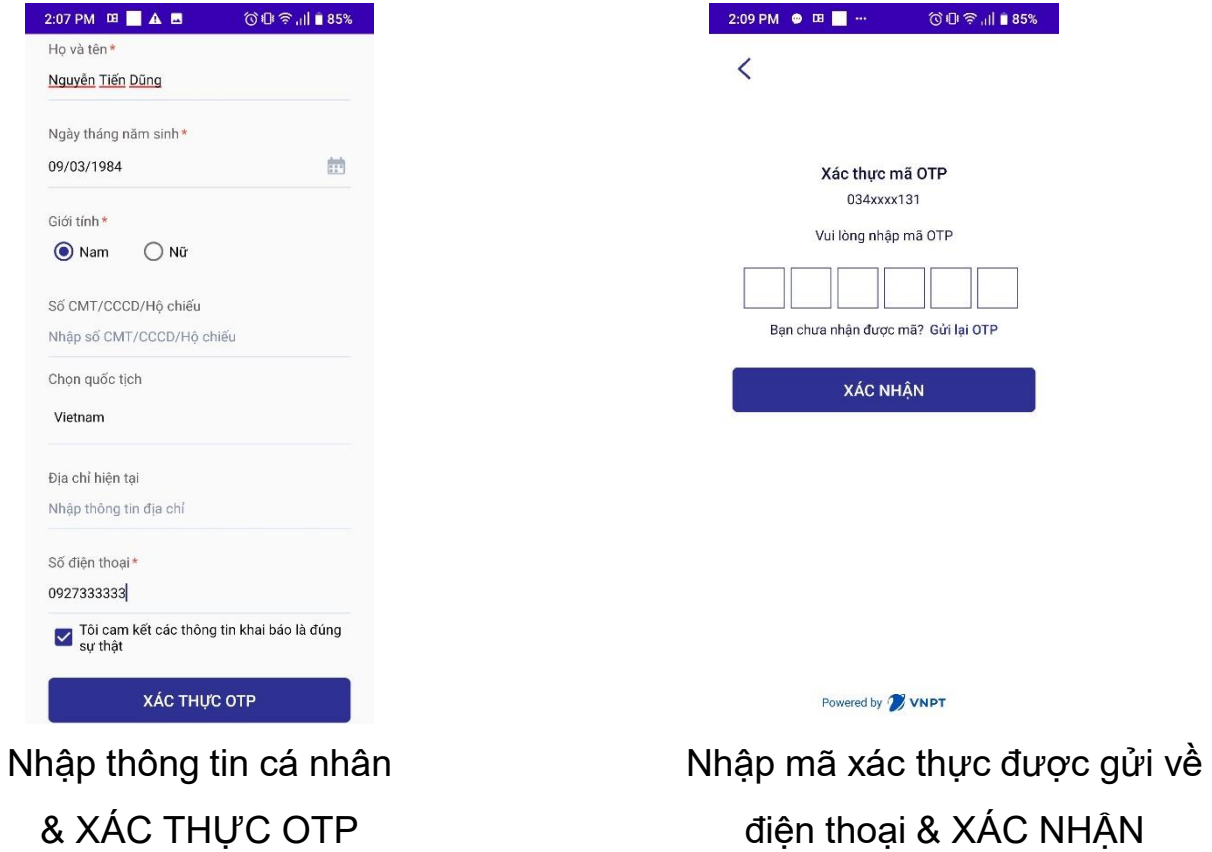

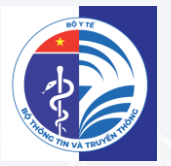

# **HƯỚNG DẦN** CHỨC NĂNG KHAI BÁO Y TẾ

 $\overline{7}$ 

### **CẬP NHẬT THÔNG TIN YẾU TỐ NGUY CƠ**

- ❖ Sau khi tạo tài khoản và đăng nhập, màn hình sẽ hiện thị trang "**Thông tin yếu tố nguy cơ**"
- ❖ Vui lòng chọn "**Có**" hay "**Không**" với từng trường câu hỏi
- ❖ Click KHAI BÁO để cập nhật thông tin yêu tố nguy cơ

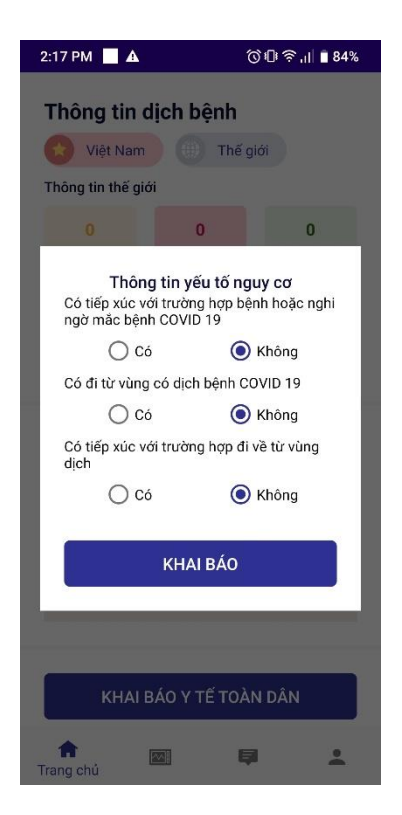

## **KHAI BÁO Y TẾ TỰ NGUYỆN CHO BẢN THÂN**

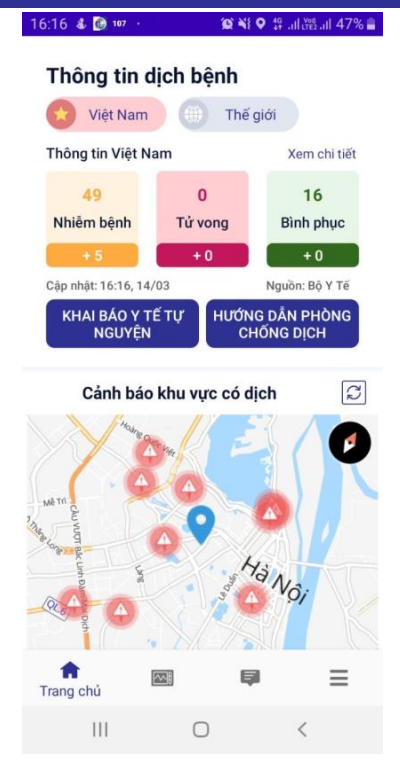

Từ Trang chủ, click KHAI BÁO Y TẾ TỰ NGUYỆN

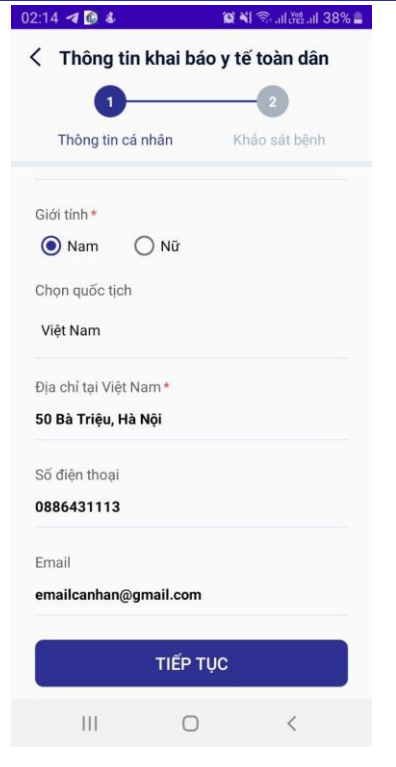

Nhập thông tin cá nhân & Click TIÊP THEO

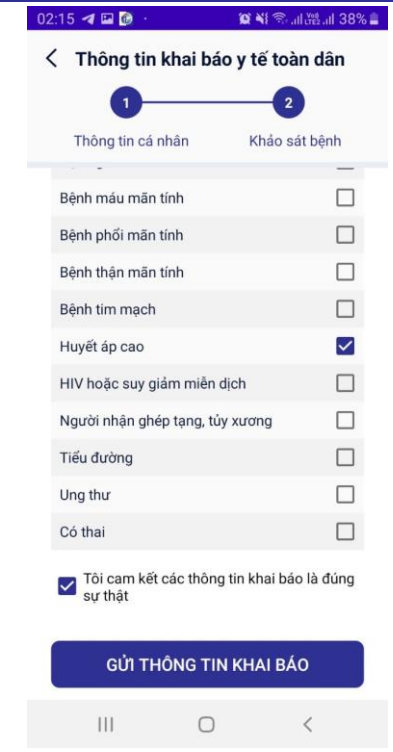

Thực hiện khai báo thông tin sức khỏe & GỬI THÔNG TIN

### KHAI BÁO Y TẾ TỰ NGUYỆN CHO NGƯỜI THÂN

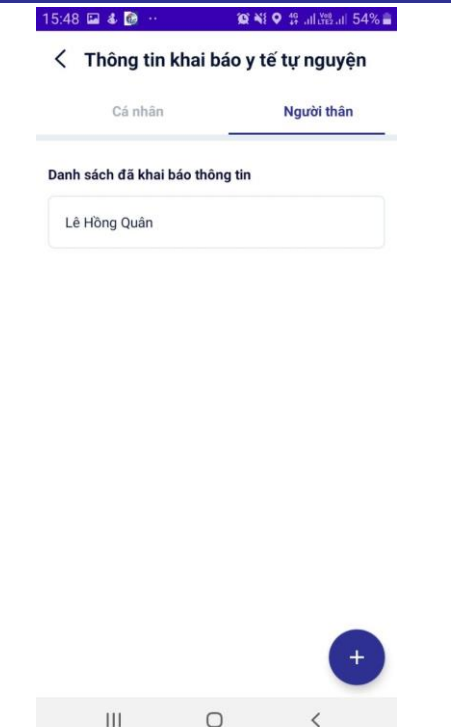

Trong mục KHAI BÁO Y TẾ chon NGƯỜI THÂN

#### **◎ ¥i ♀ # .il.器.il 54% ■** 15:49 & @ 107

< Thông tin khai báo y tế tự nguyện

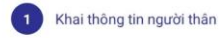

Ho và tên\*

Lê Hồng Nhi

Mối quan hê

Con Gái

Số CMT/CCCD/Hồ chiếu

CHƯA CÓ

Mã số BHXH (Đây là thông tin quan trọng để cơ quan chức năng kiểm soát, hồ trợ ban tốt hơn)

#### HT45890

Tra cứu mã số BHXH

Ngày tháng năm sinh\*

19/08/2014

Giới tính \*

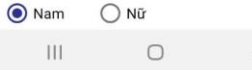

### Tạo thông tin người thân

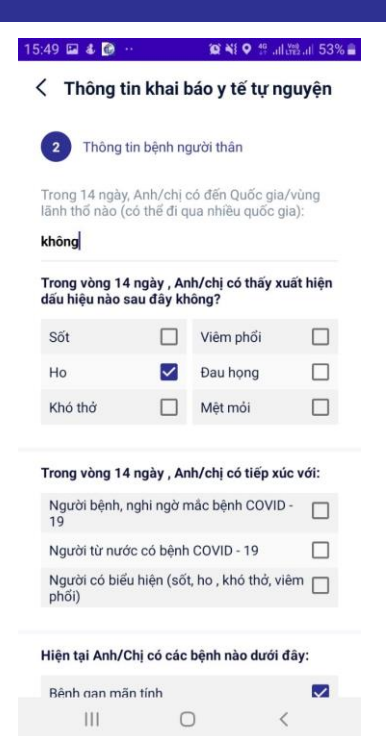

Thực hiện khai báo thông tin sức khỏe cho người thân

## **THEO DÕI SỨC KHỎE CHO BẢN THÂN**

### **1. Theo dõi sức khỏe**

- Người dùng lựa chọn tab Theo dõi sức khỏe ở thanh Menu
- Xác định tình trạng sức khỏe và GỬI THÔNG TIN

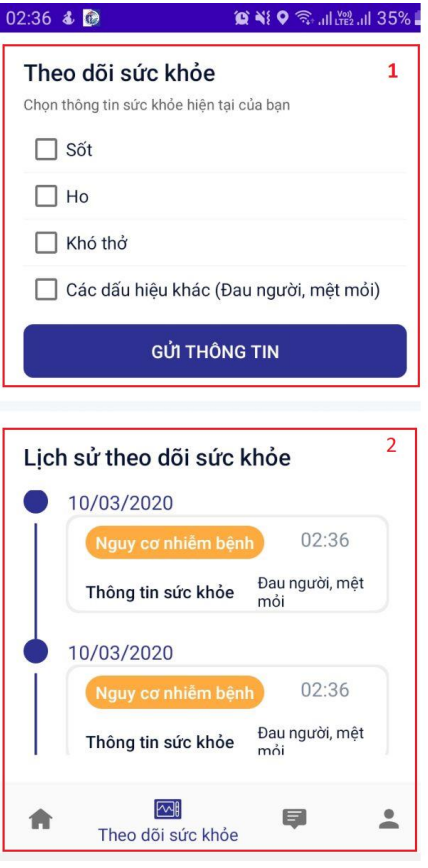

### **2. Tra cứu lịch sử sức khỏe**

- Người dùng có thể tra cứu thông tin sức khỏe theo thời gian.
- Xác định tình trạng sức khỏe và GỬI THÔNG TIN

### **THEO DÕI SỨC KHỎE CHO NGƯỜI THÂN**

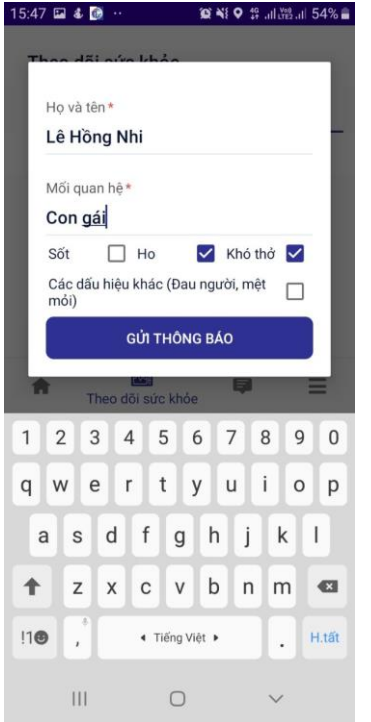

Tạo thông tin người thân cần khai báo

Danh sách người thân theo dõi sức khỏe hàng ngày

 $\bigcirc$ 

a

 $\equiv$ 

<sup>⊠</sup><br>Theo dõi sức khỏe

侖

 $\mathbf{III}$ 

 $15:47$  **a** & **B** 

Theo dõi sức khỏe Cá nhân

Lê Hồng Quân

Lê Hồng Nhi

Danh sách đã khai báo thông tin

**◎ NE Q** 49 util 34%■

Người thân

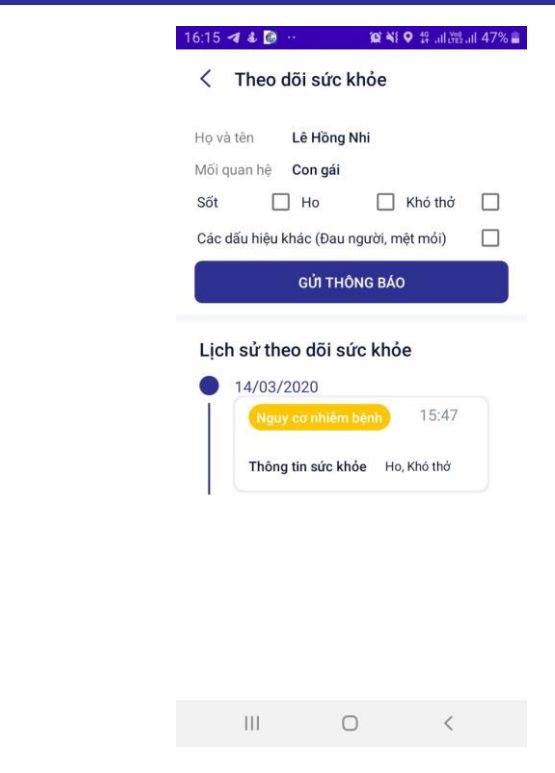

Thực hiện khai báo thông tin theo dõi sức khỏe cho người thân

# **03 CHỨC NĂNG PHẢN ÁNH THÔNG TIN**

## **PHẢN ÁNH THÔNG TIN**

- 1. Click **Phản ánh thông tin** trên thanh Menu.
- 2. Nhập các thông tin muốn phản ánh.
- 3. Hoặc liên hệ đường dây nóng Bộ Y tế
- 4. Click GỬI THÔNG TIN

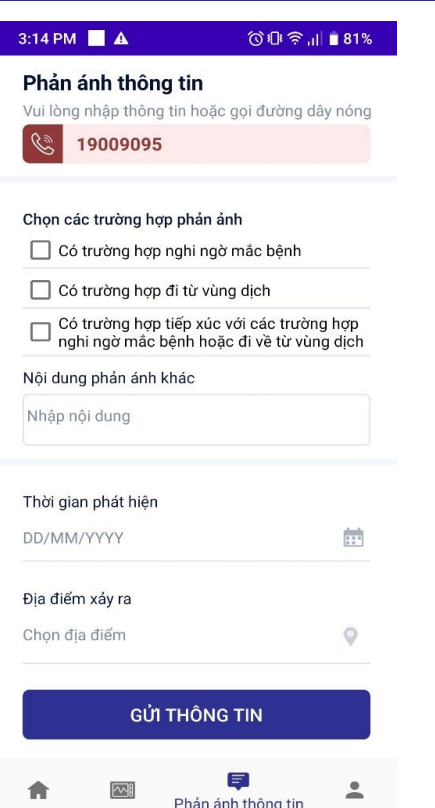

# **04 THÔNG TIN DỊCH BỆNH VÀ CẢNH BÁO KHU VỰC CÓ DỊCH**

### **TRA CỨU THÔNG TIN DỊCH BỆNH**

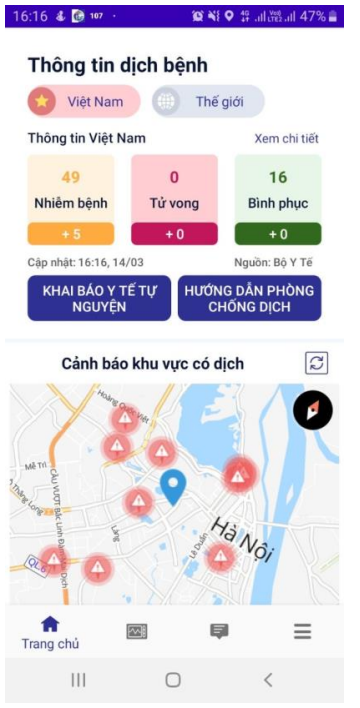

Số liệu thống kê dịch tại **Việt Nam**

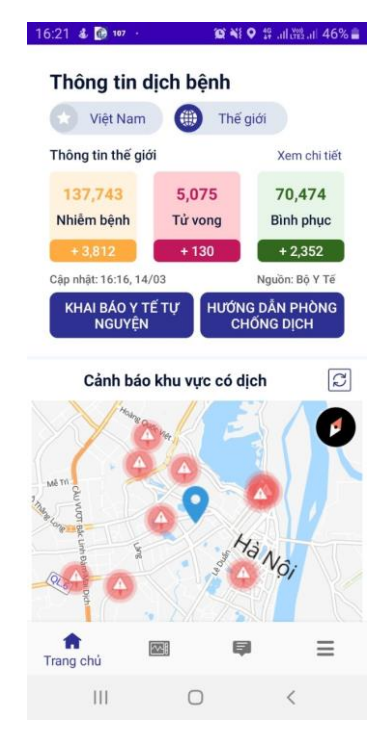

Số liệu thống kê dịch trên **Thế giới**

❖**Dữ liệu thời gian thực.** ❖**Thông tin chính thống, tin cậy** ❖**Thông tin chi tiết khác tại website của Bộ Y tế**

# **04 THÔNG TIN DỊCH BỆNH VÀ CẢNH BÁO KHU VỰC CÓ DỊCH**

## **CẢNH BẢO KHU VỰC CÓ DỊCH**

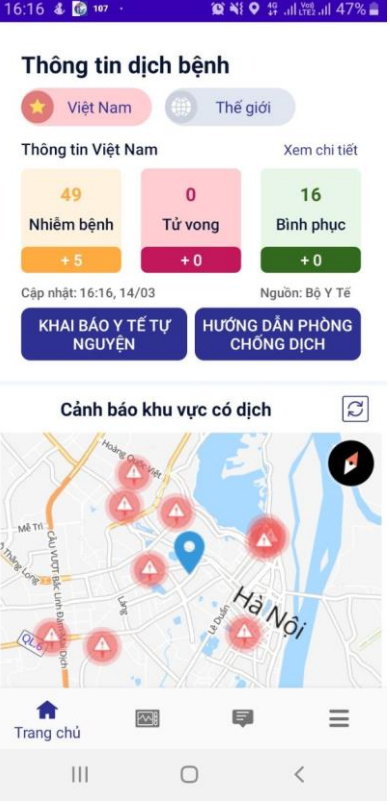

❖**Khu vực có dịch được hiển thị màu đỏ trên bản đồ.** ❖**Mật độ điểm màu đỏ thể hiện mức độ lây nhiễm tại khu vực đó.** ❖**Người dân chủ động tránh đi lại qua các khu vực không an toàn.**

# **05 CHỨC NĂNG CẬP NHẬT THÔNG TIN TÀI KHOẢN**

## **CẬP NHẬT THÔNG TIN TÀI KHOẢN**

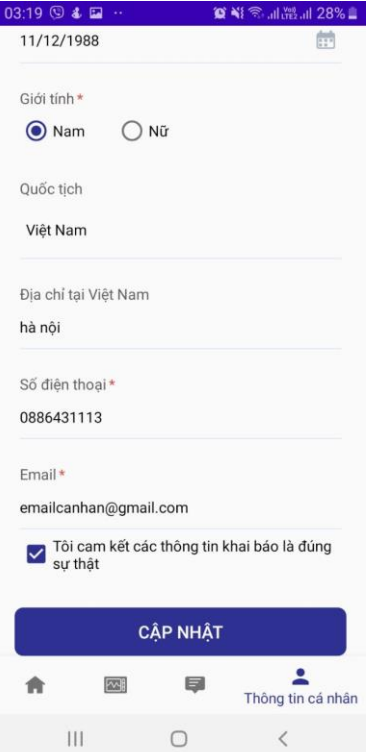

❖**Click chọn Thông tin cá nhân trên Menu** ❖**Cập nhật thông tin cá nhân. Chú ý điền đủ thông tin các trường bắt buộc có dấu \* màu đỏ** ❖**Chọn Cam kết.**

❖**Click CẬP NHẬT để cập nhật tài khoản**

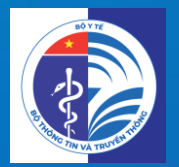

# Trân trọng Cảm ơn!